## 1.0 Log-in ke sistem

1.1 Layari laman sesawang UiTM dan klik pada menu Staff  $\rightarrow$  Portal I-staf

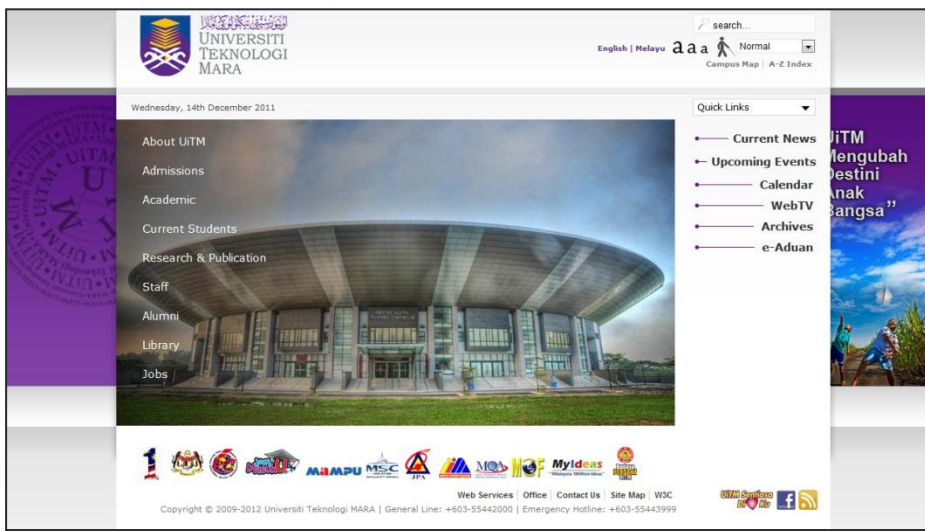

1.2 Pada menu Portal i-Staf UiTM, masukkan login dan klik pada STARS V3→ eProses dan Sokongan

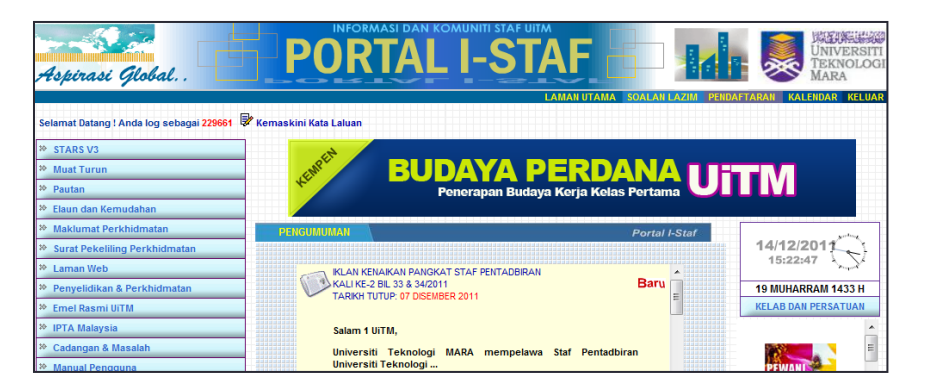

1.3 Skrin login eProses & Sistem Sokongan akan dipaparkan dan login menggunakan login ID dan Kata Laluan

**1**

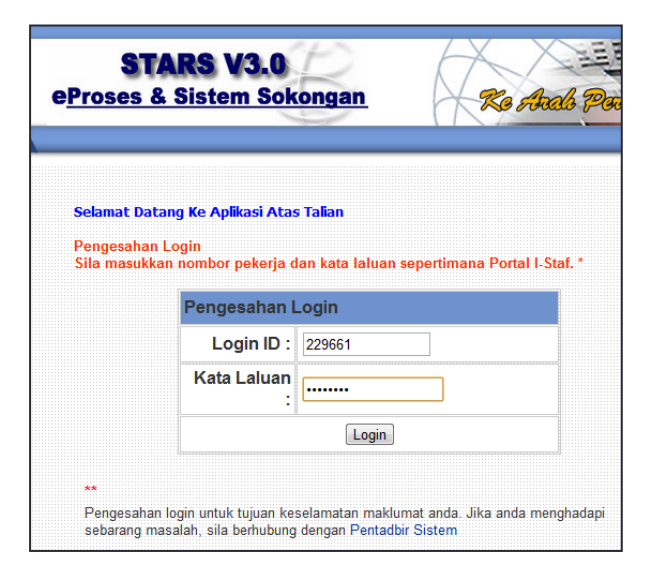

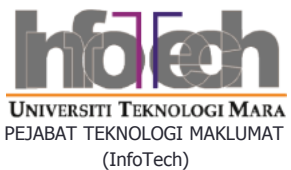

## 2.0 Paparan Pekeliling Perkhidmatan Bil 2 Tahun 2011

2.1 Paparan Pekeliling Perkhidmatan Bil 1 Tahun 2011 akan dipaparkan

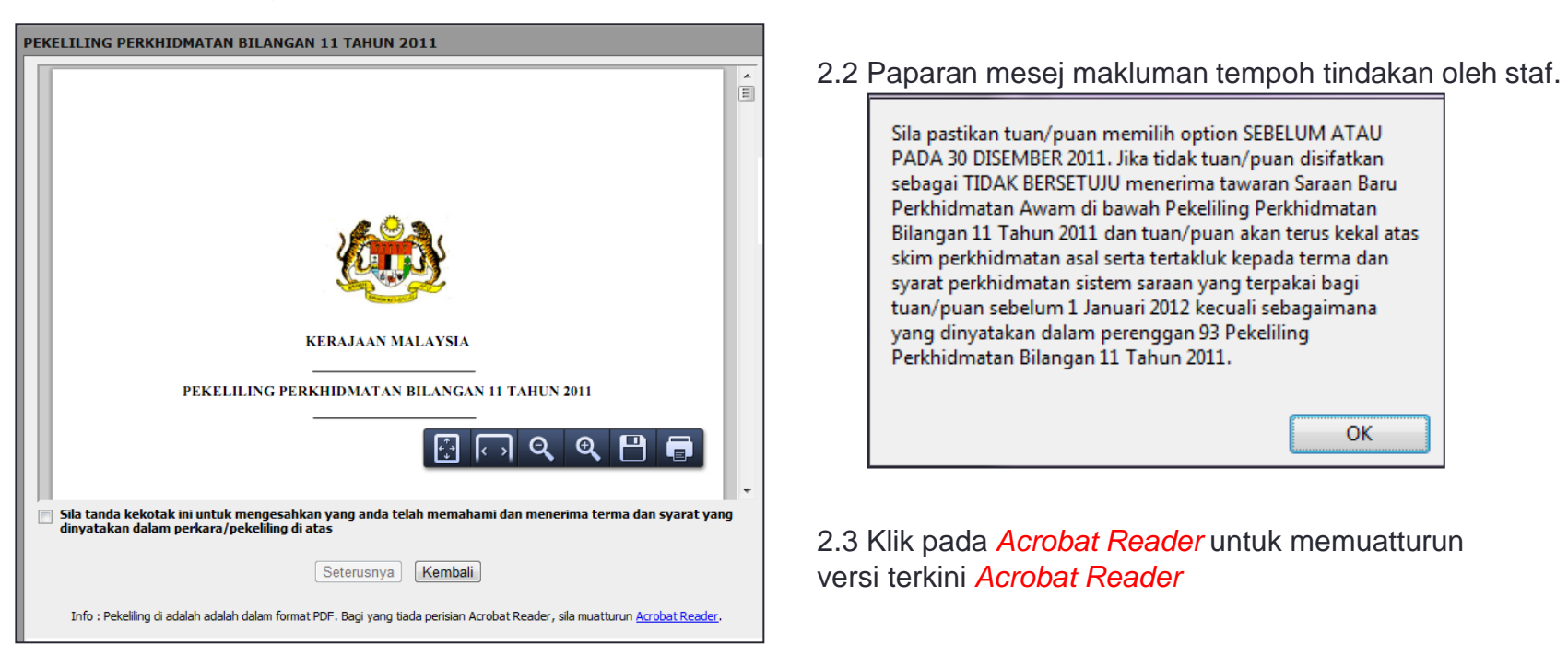

2.4 Klik pada *checkbox* terlebih dahulu dan klik butang Seterusnya (untuk ke skrin seterusnya)

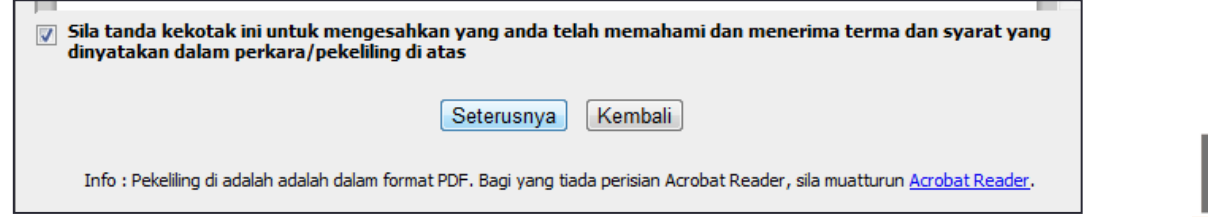

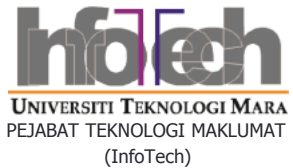

## 3.0 Paparan Skrin Tawaran Skim SBPA

3.1 Paparan Senarai Semak tindakan yang perlu staf ambil (Menu di Sistem eKoisk)

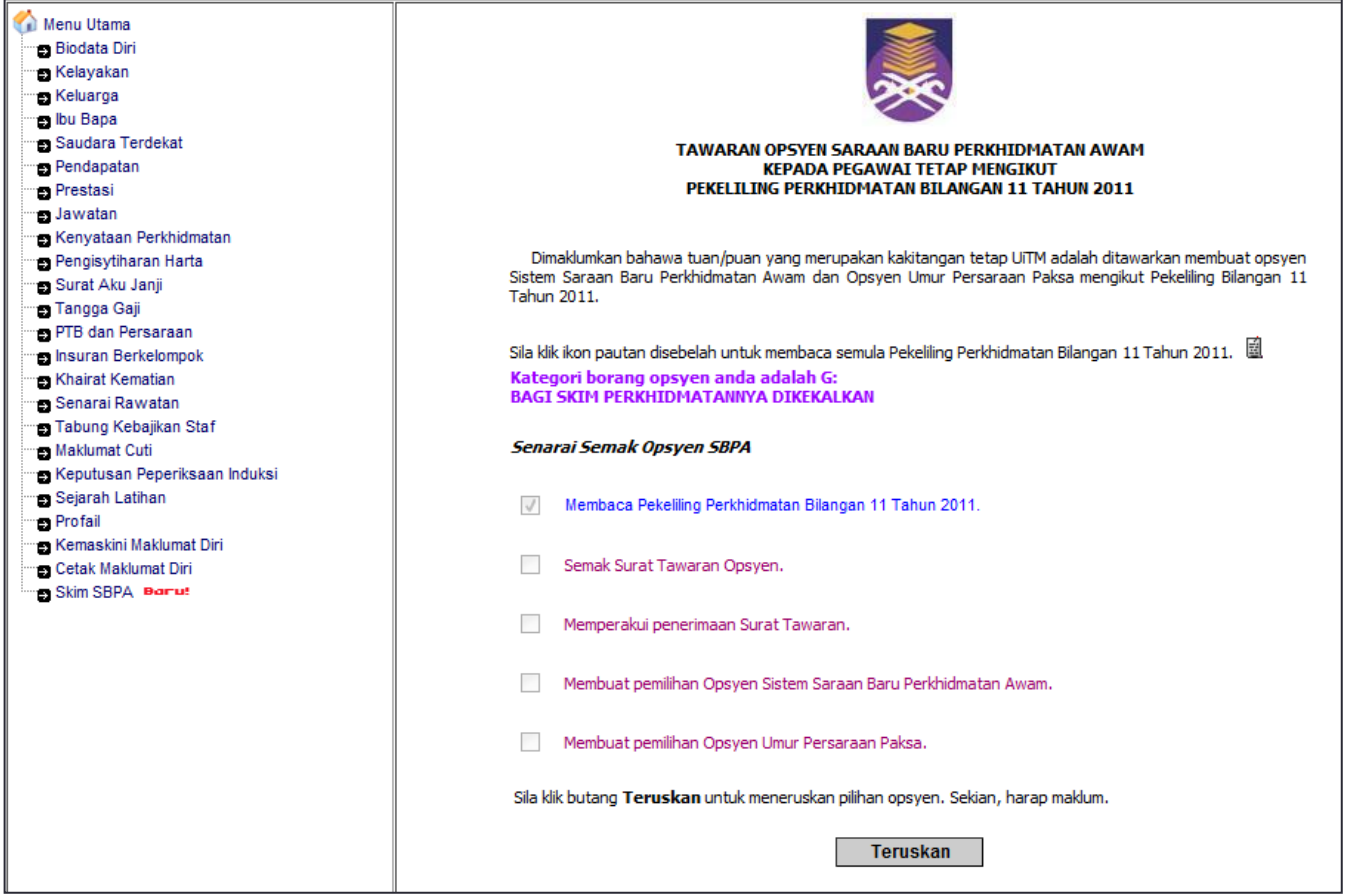

3.2 Klik butang Teruskan untuk lihat Surat Tawaran

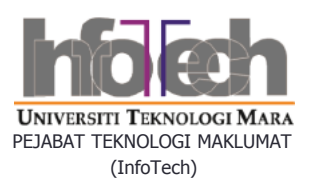

# 4.0 Surat Tawaran Opsyen SBPA

#### 4.1 Paparan Surat Tawaran Opsyen SBPA.

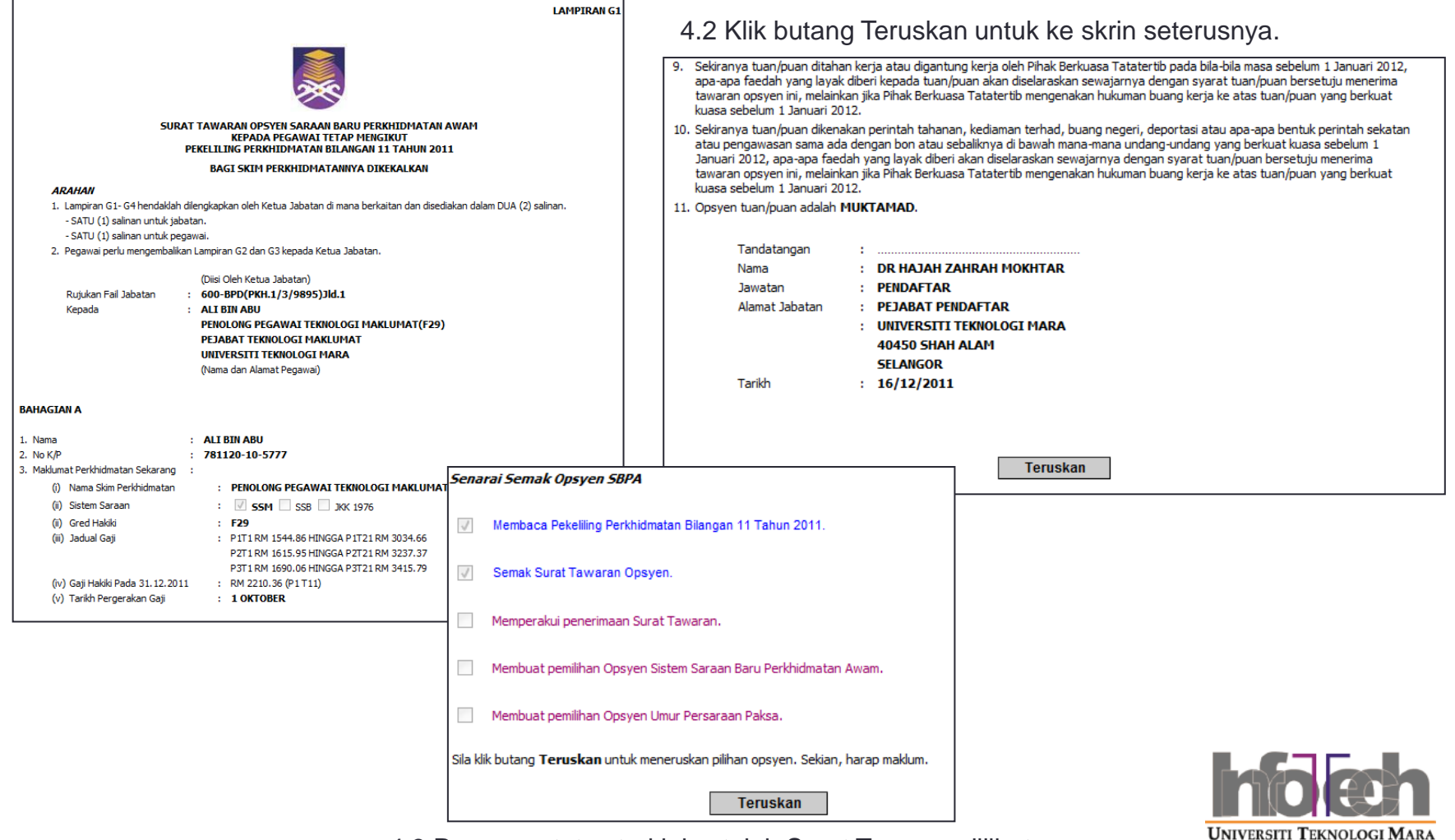

4.3 Paparan status terkini setelah Surat Tawaran dilihat.

**4**

PEJABAT TEKNOLOGI MAKLUMAT (InfoTech)

### 5.0 Contoh Matrik Gaji SBPA

5.1 Font berwarna merah menunjukkan tangga gaji staf di opsyen SBPA

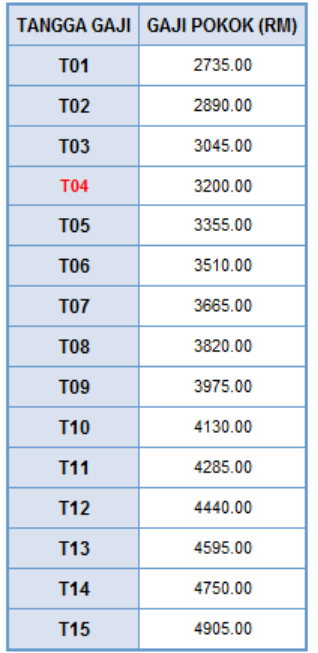

\* Helaian ini adalah untuk simpanan dan rujukan staf. Tidak perlu dilampirkan bersama borang opsyen

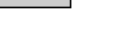

Kembali

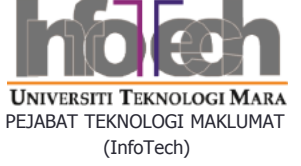

## 6.0 SuratAkuan Penerimaan Surat Tawaran Oleh Pegawai

6.1 Mesej peringatan perlu klik pada *checkbox*. 6.3 Perlu klik pada *checkbox* jika ingin teruskan

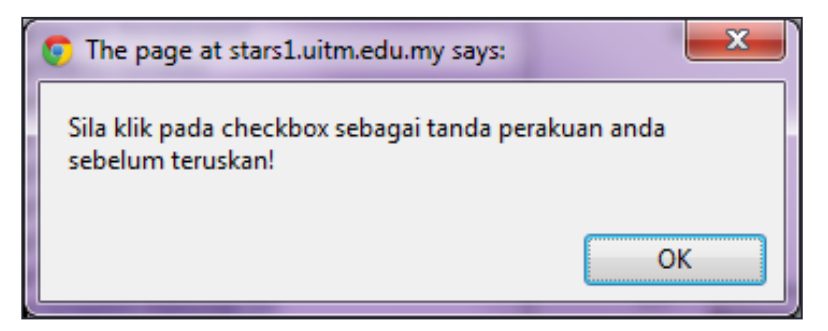

6.2 Memaparkan Surat Akuan Penerimaan Surat Tawaran

**LAMPIRAN G2** Rujukan Fail: 600-BPD(PKH.1/3/9895)Jld.1 Senarai Semak Opsyen SBPA SURAT AKUAN OLEH PEGAWAI MENGENAI PENERIMAAN SURAT TAWARAN OPSYEN SARAAN BARU PERKHIDMATAN AWAM  $\mathcal{J}$ Membaca Pekeliling Perkhidmatan Bilangan 11 Tahun 2011. ([Surat Akuan ini hendaklah dikembalikan sebaik sahaja pegawai menerima Surat Tawaran Opsyen di Lampiran G1 (salinan pegawai) dan Lampiran G3 (Borang Opsyen)] : PENDAFTAR Kepada  $\checkmark$ Semak Surat Tawaran Opsyen. **PEJABAT PENDAFTAR UNIVERSITI TEKNOLOGI MARA** 40450 SHAH ALAM  $\sqrt{}$ Memperakui penerimaan Surat Tawaran. **SELANGOR, MALAYSIA** (Ketua Jabatan dan Alamat - diisi oleh Ketua Jabatan) Saya dengan ini mengaku menerima Surat Tawaran Opsyen Saraan Baru Perkhidmatan Awam berse dengan Borang Opsyen mengikut Pekeliling Perkhidmatan Bilangan 11 Tahun 2011. Tandatangan **T** ... Membuat pemilihan Opsyen Umur Persaraan Paksa. Nama : ALI BIN ABU No K/P  $: 781120 - 10 - 5777$ : PENOLONG PEGAWAI TEKNOLOGI MAKLUMAT(F29) Jawatan (Pegawai) Tarikh  $: 14/12/2011$ **Teruskan** 

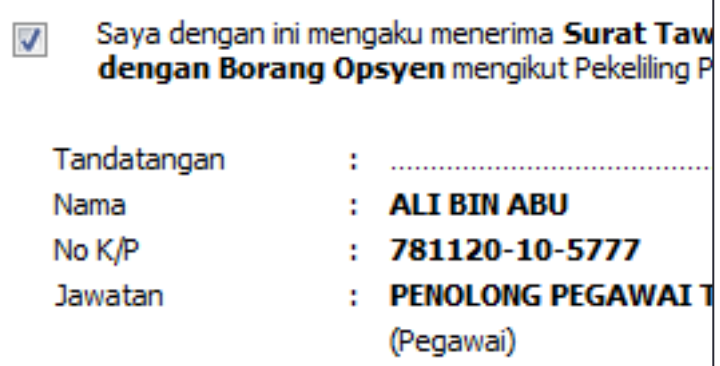

6.4 Paparan status terkini setelah Surat Akuan Pegawai

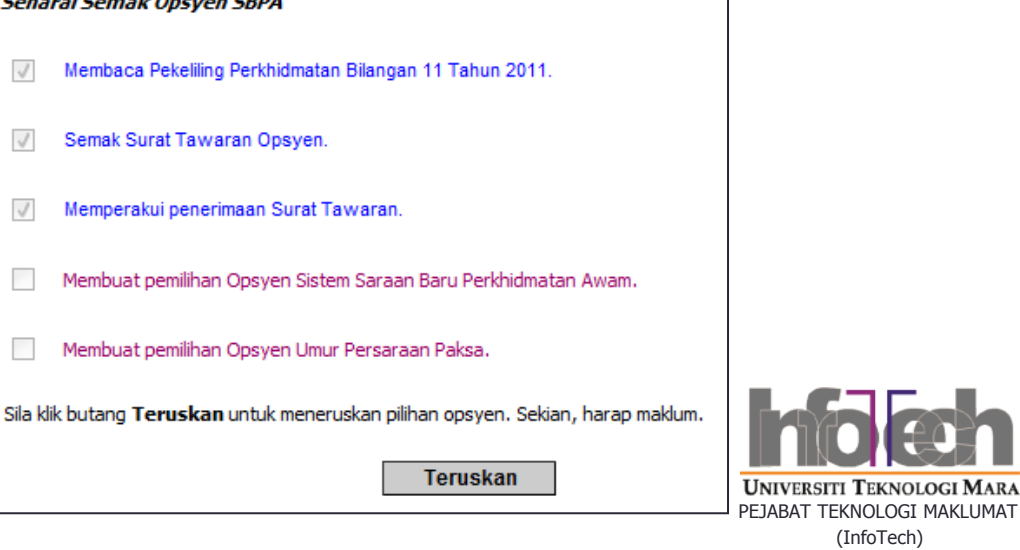

## 7.0 Borang Opsyen SBPA

#### 7.1 Paparkan Borang Opsyen SBPA

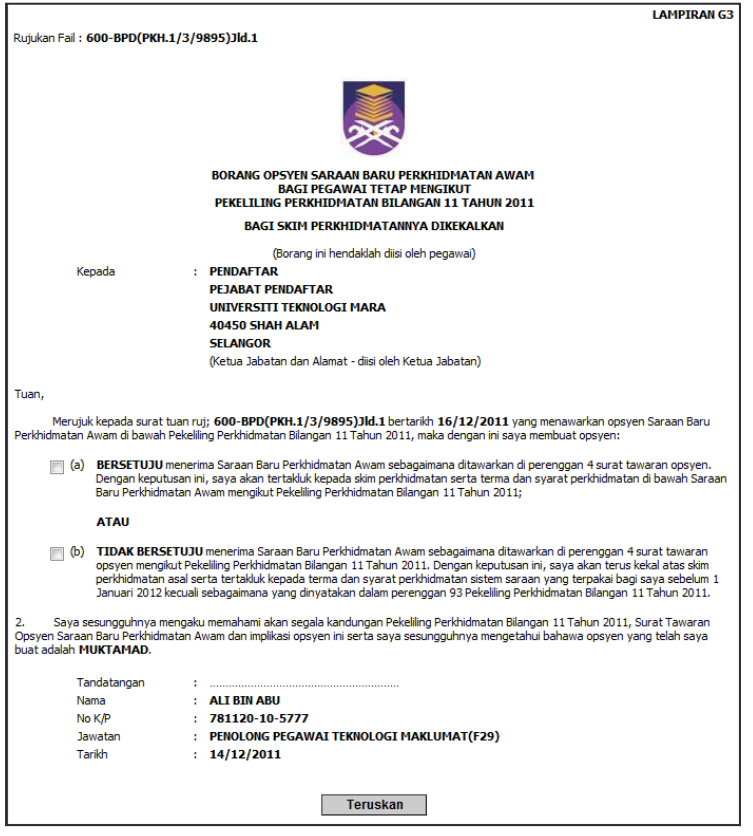

7.2 Mesej peringatan perlu klik pada *checkbox*.

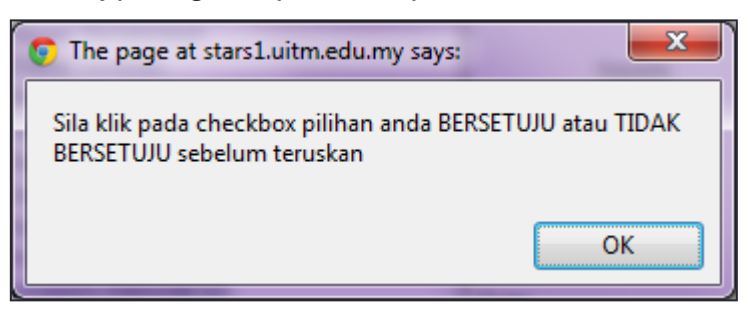

#### 7.3 Mesej perakuan pegawai

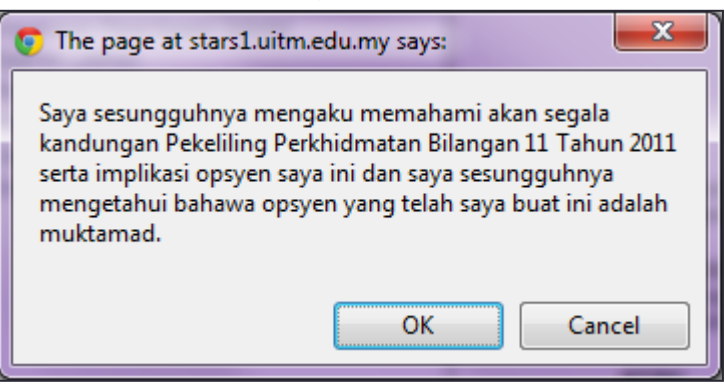

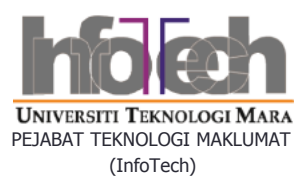

# 7.0 Borang Opsyen SBPA samb…

#### 7.4 Klik checkbox (a) jika bersetuju

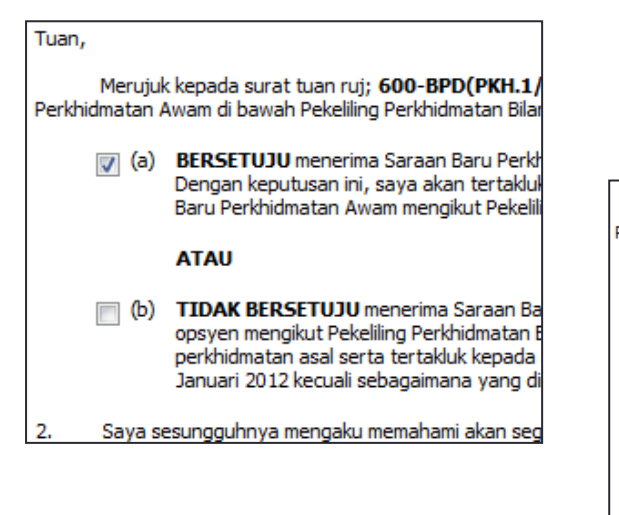

#### 7.4.1 Paparan skrin dibawah akan dipaparkan

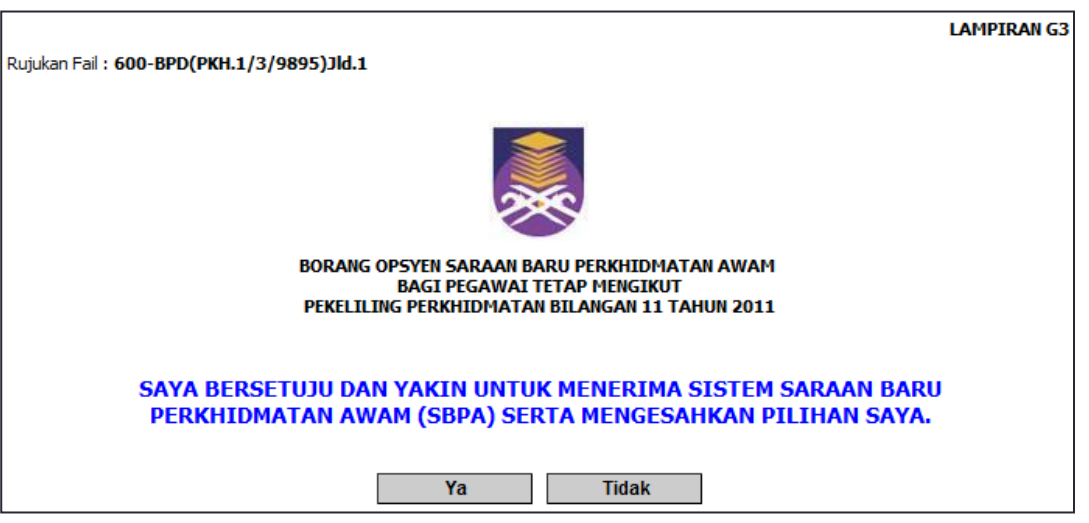

#### 7.4.2 Klik Ya untuk pengesahan pemilihan opsyen

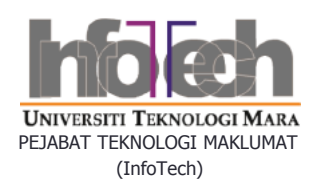

# 7.0 Borang Opsyen SBPA samb…

7.5 Klik checkbox (b) jika tidak bersetuju

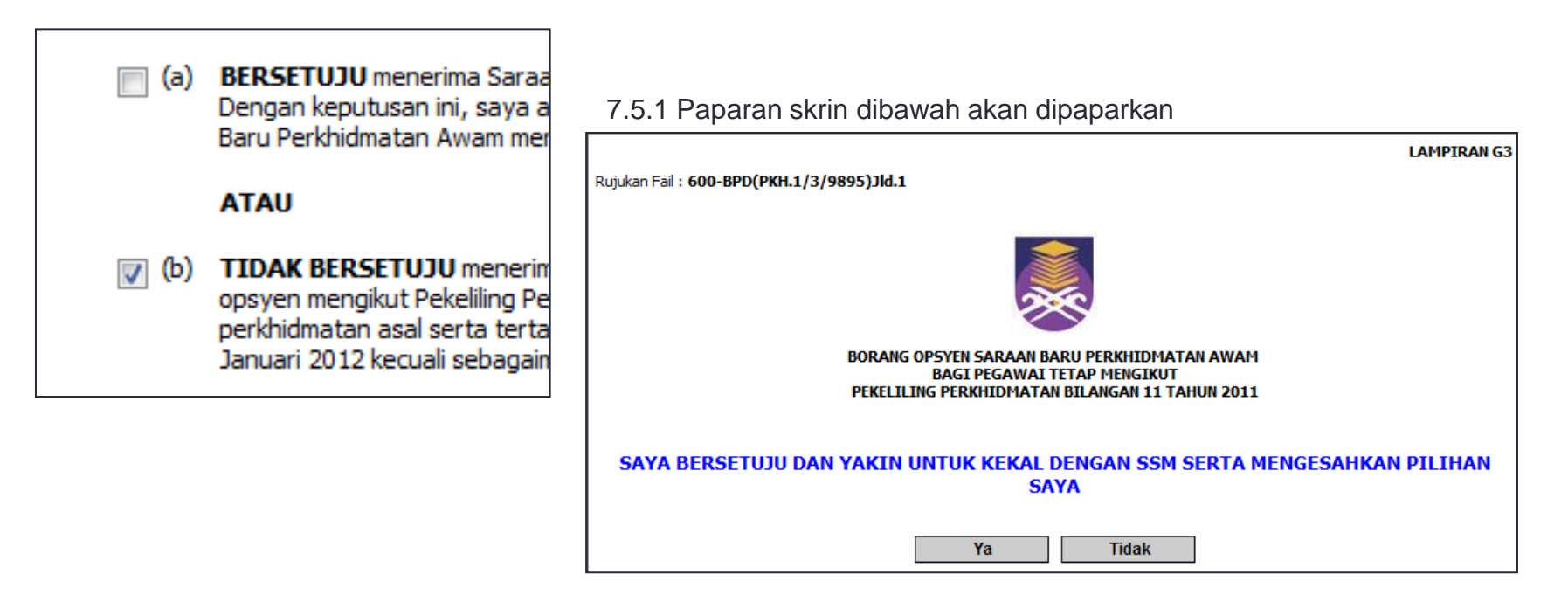

7.5.2 Klik Ya untuk pengesahan pemilihan opsyen

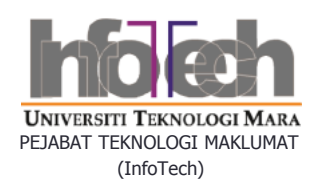

# 7.0 Borang Opsyen SBPA samb…

7.6 Klik butang OK untuk pengesahan

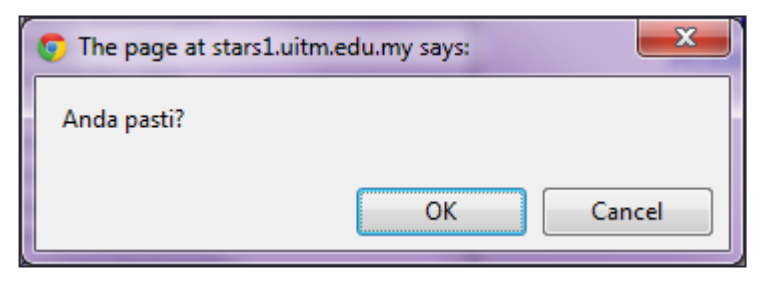

7.7 Paparan status terkini setelah opsyen dipilih pegawai

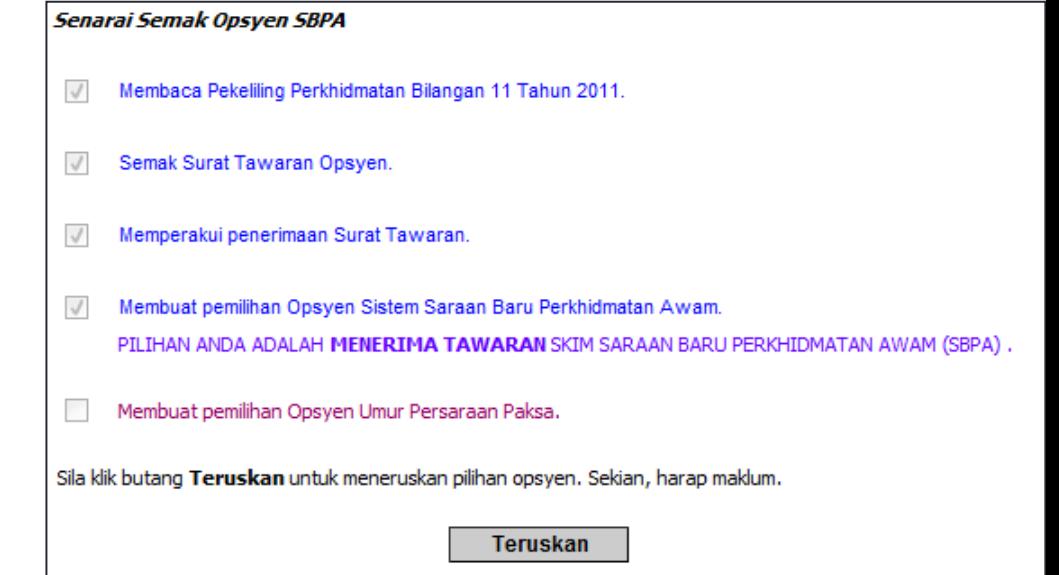

7.8 Klik butang OK untuk teruskan pemilihan umur persaraan paksa

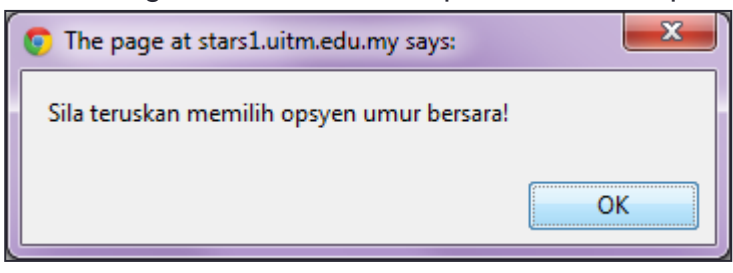

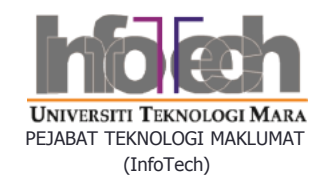

# 8.0 Opsyen Umur Persaraan Paksa

8.1 Memaparkan borang opsyen dan opsyen semasa bagi pegawai 8.2 Opsyen yang berlatarkan warna merah

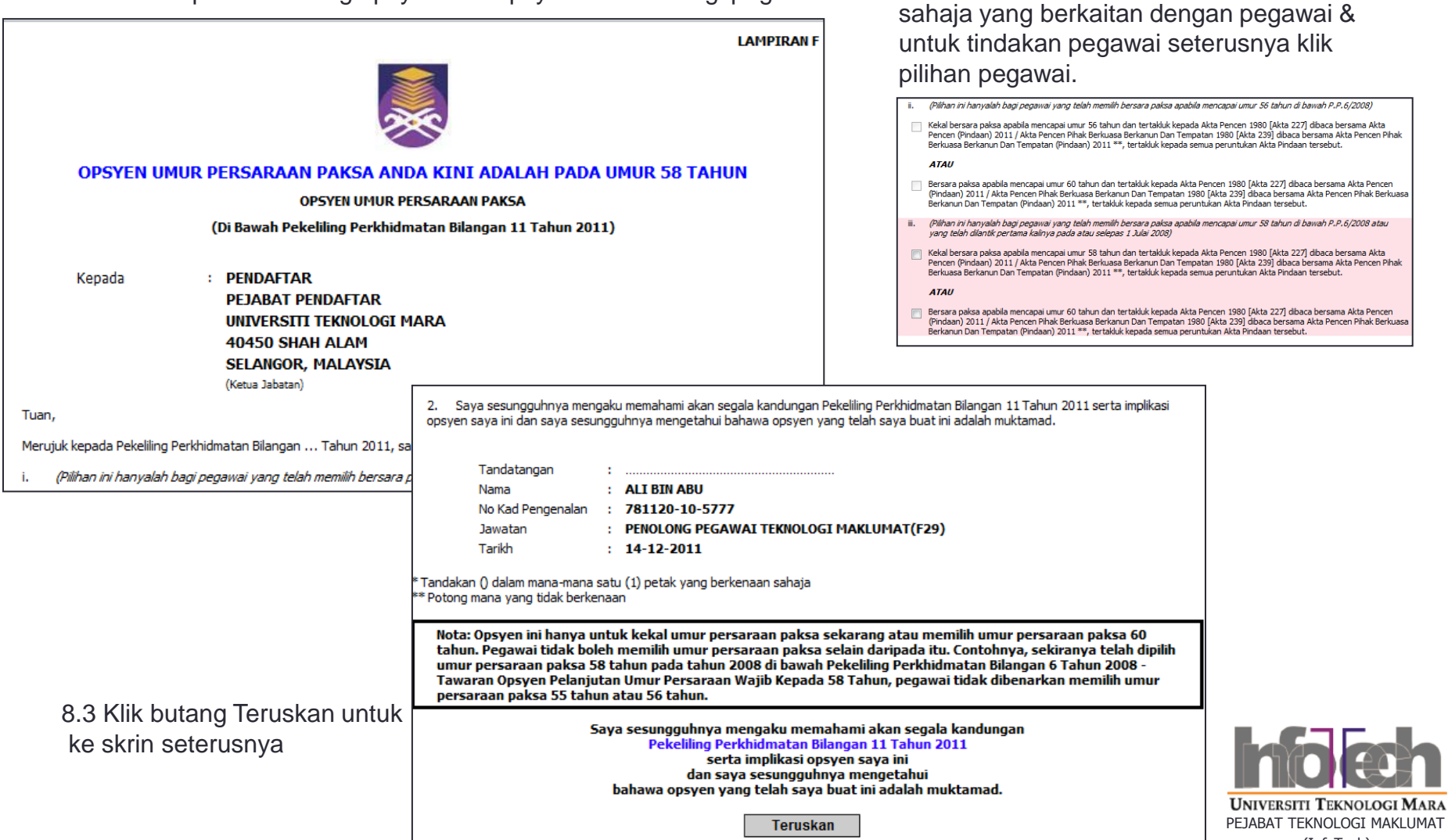

(InfoTech)

## 8.0 Opsyen Umur Persaraan Paksa samb…

8.4 Klik *checkbox* untuk kekal pada umur persaraan asal samada 55/56/58.

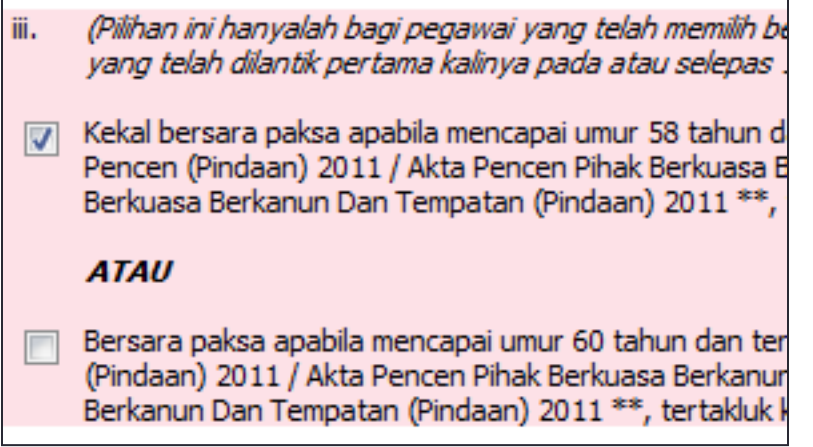

8.4.1 Klik butang Ya untuk teruskan.

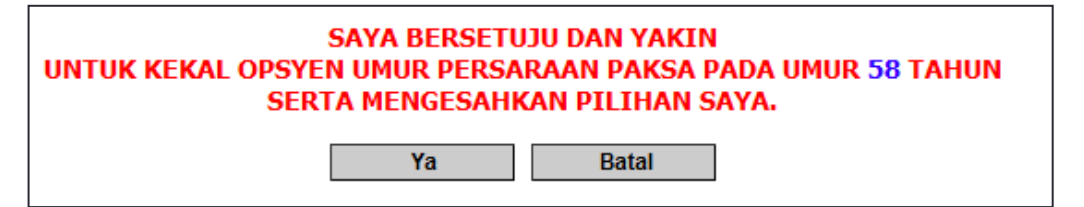

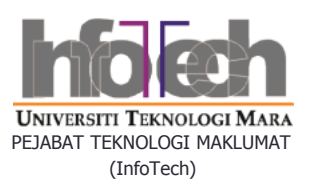

### 8.0 Opsyen Umur Persaraan Paksa samb..

8.5 Klik *checkbox* untuk bersara pada umur 60 tahun.

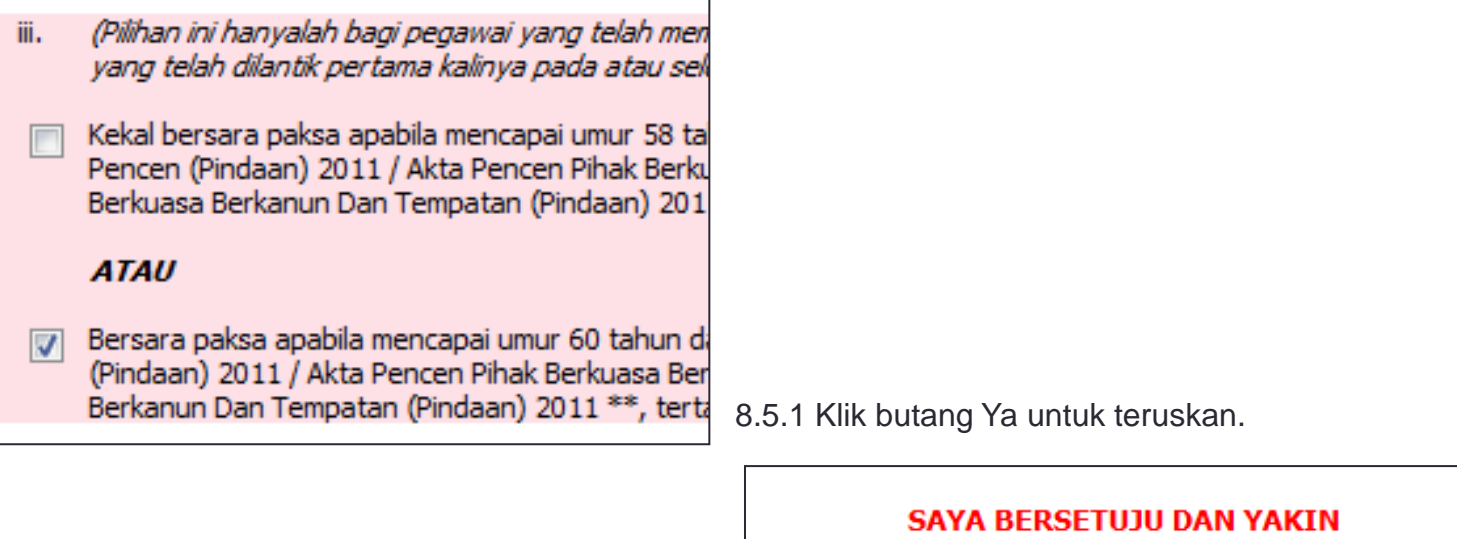

MEMILIH OPSYEN UMUR PERSARAAN PAKSA **APABILA MENCAPAI UMUR 60 TAHUN** DAN MENGESAHKAN PILIHAN SAYA.

**Batal** 

Ya

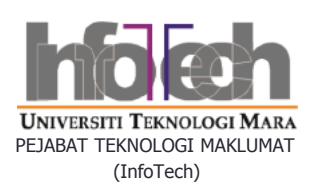

### 9.0 Cetakan Borang-borang

9.1 Paparkan status terkini tindakan opsyen SBPA.

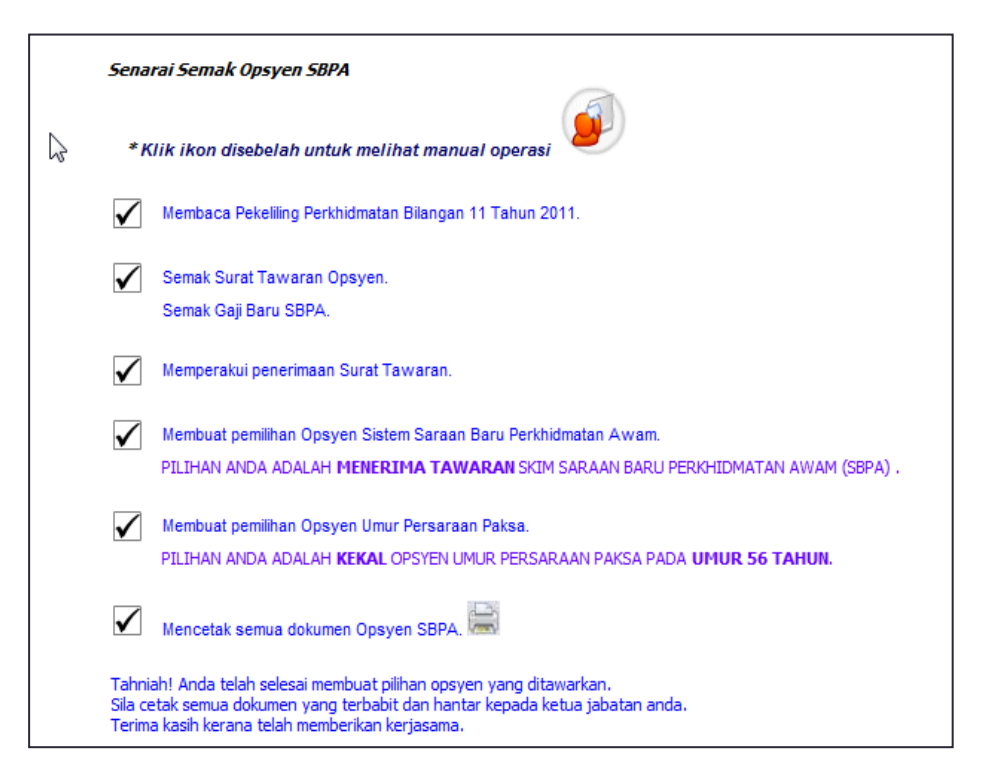

9.2 Klik ikon **untuk cetak borang-borang** 

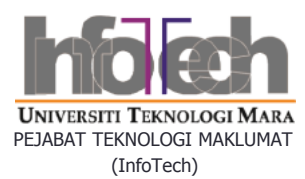